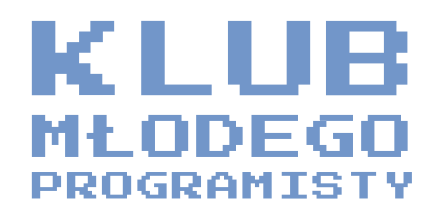

## OSE<br>it-szkoła Przewodnik po dla nauczyciela

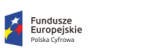

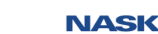

**KPRM** 

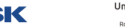

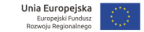

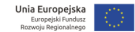

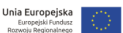

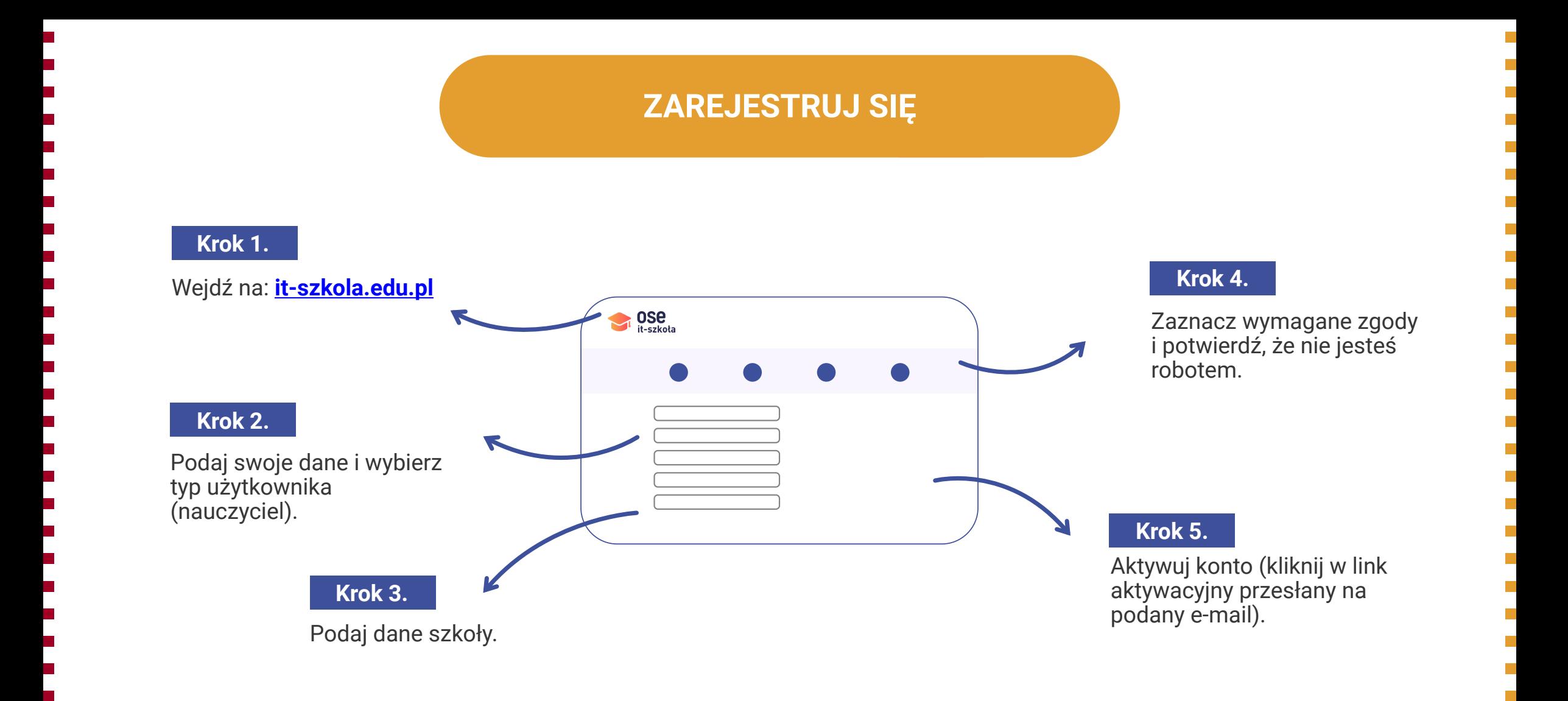

## **STWÓRZ GRUPĘ UCZNIÓW**

**Krok 3.**

Podaj nazwę grupy. Wpisz także liczbę uczniów, a następnie kliknij *Dodaj grupę*.

Nowa grupa

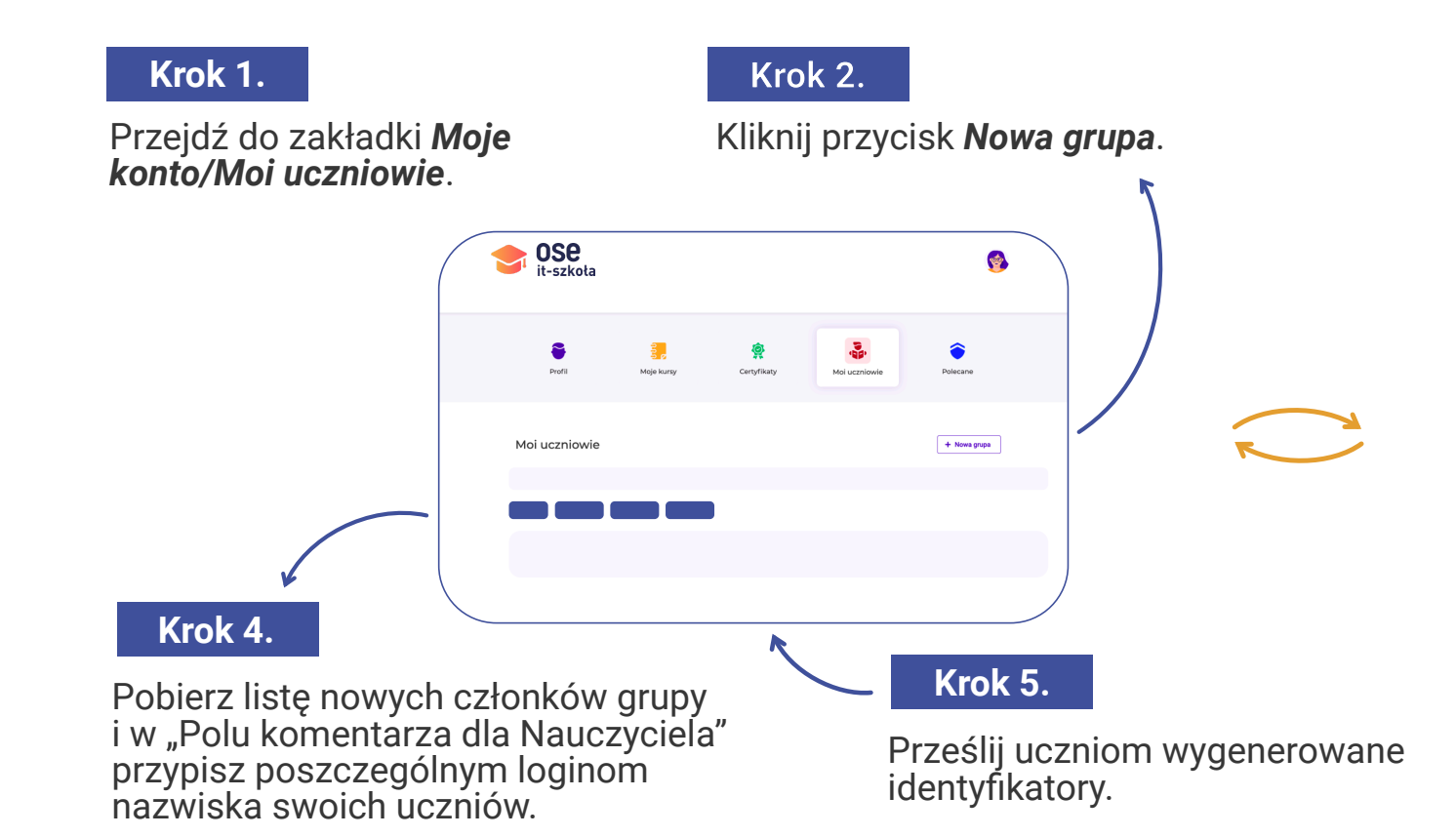

Π

## **ZARZĄDZAJ GRUPĄ** *Moi uczniowie*

Możesz stworzyć kilka grup uczniów, odpowiadających np. różnym klasom w Twojej szkole.

## Sprawdzaj postępy swoich uczniów:

- Jeśli chcesz sprawdzić postępy poszczególnych uczniów, wybierz grupę i kliknij w konkretny wiersz.
- Jeśli chcesz sprawdzić postępy całej grupy, wybierz grupę i kliknij przycisk "Raport".

Dodawaj lub usuwaj uczniów z listy, twórz nowe grupy i usuwaj stare.

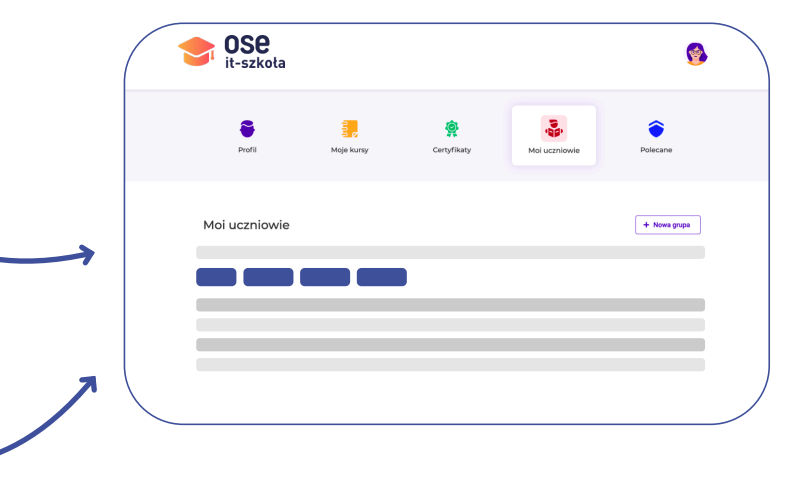